# **Instructions to Disassemble the ECount LT and Update Firmware**

## **SAVE SETTINGS**

- **1. Save the E:Count LT Settings.**
- 2. Print a Calibration Ticket.
- 3. Go through and make a note of all settings.

## **DISSASSEMBLY**

- 4. Turn power off and make sure register is off.
- 5. Locate stainless steel slotted screw head on lower right side while looking at front of LT.
- 6. Back screw head out *at least four revolutions* to prevent damage to calibration switch inside.

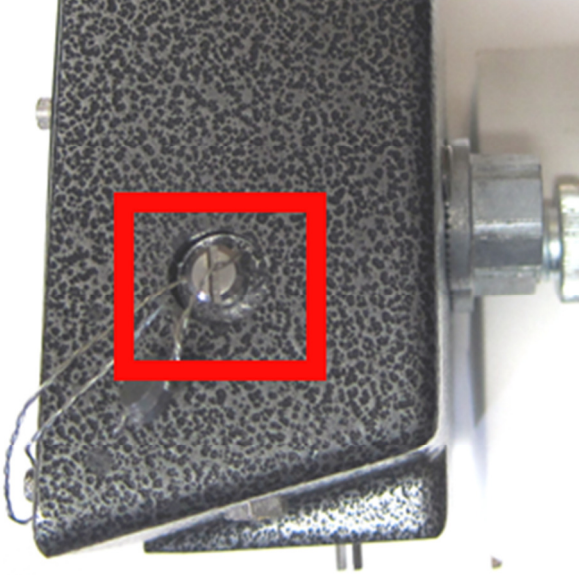

- 7. Remove and set aside 10 socket head screws from front of register.
- 8. Remove and set aside black bezel under socket head screws.

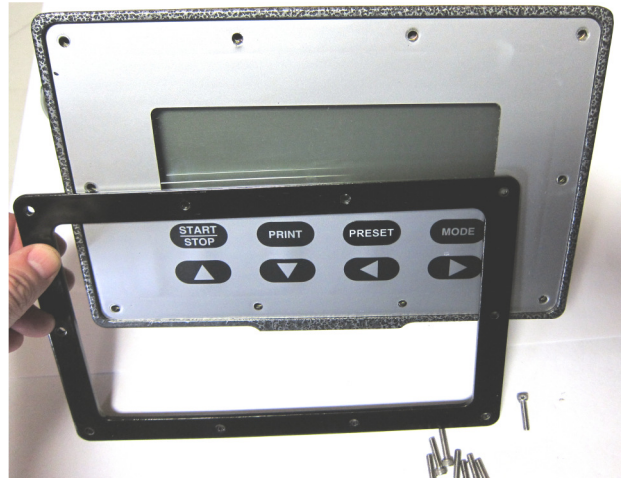

- 9. Use the socket wrench to reach inside the top middle screw hole and gently pry the keyboard away from the register housing.
- 10. As soon as the keyboard is slightly away from the housing use both hands to hold the sides of the keyboard.
- 11. Gently lean the keyboard down until it is flat in front of the housing.

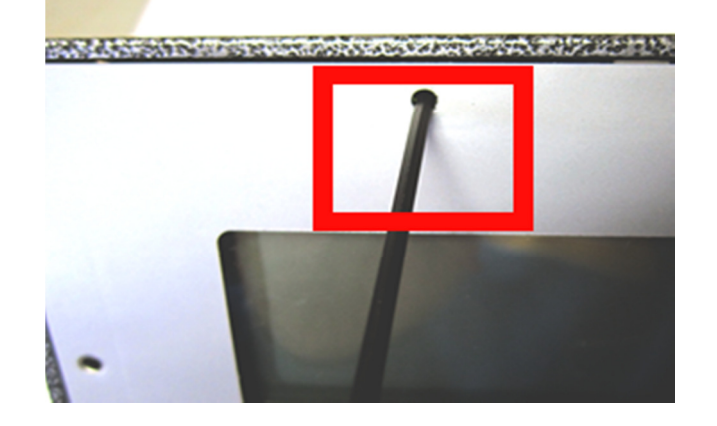

- 12. Make sure no wires have been pulled from their connectors.
- 13. There should be just enough wire length to pull the keyboard just outside of the housing and stand it back up.

### **UPDATING FIRMWARE**

#### **14. Insert the flash drive into the laptop.**

- **15. Extract the 4 E:Count Firmware Upgrade files to a folder on your computer.** 
	- KIT5K.EXE the dos utility that communicates with the processor in the E:Count.
	- Lxxxx.HEX updated E:Count LT/LTIS firmware (in Intel hex format).
	- Lxxxx.BAT batch file to run the update program.
	- Lxxxx.CMD file of commands for the KIT5K app.

*If your COM port is \*not\* port 1, then you'll need to edit the .CMD file to reflect the correct COM port number (it's the COM command in that file).* 

- **16. If the laptop does not have a COM port connect a USB-Serial Adapter to the laptop.**
- 17. Verify/Change the COM Port Number via the device manager to COM1. *THE COM PORT MUST BE COM1*

**18. Connect the "E:Count LT Programming Harness" (Part # 702-0113) from the serial port on your PC to: a. LT:J5 LTIS:J2** 

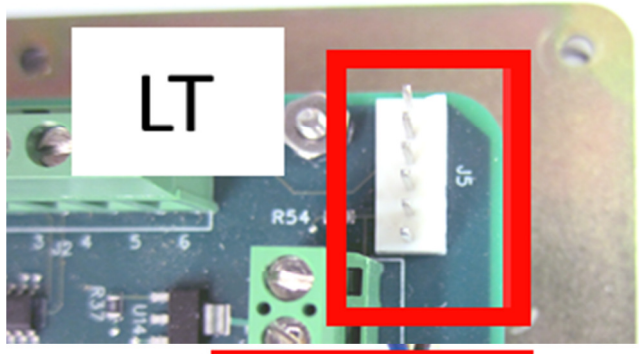

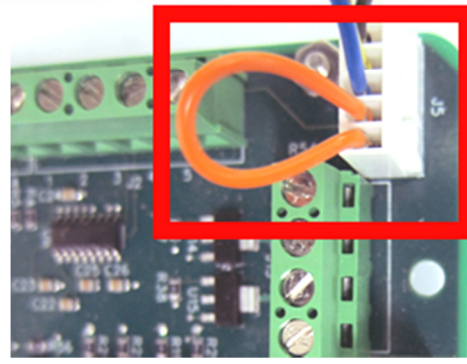

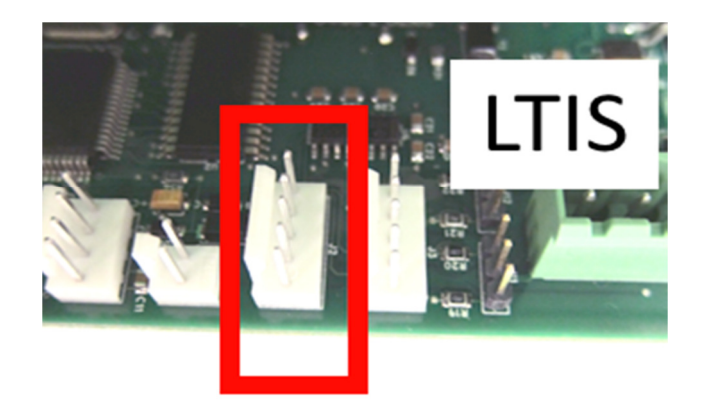

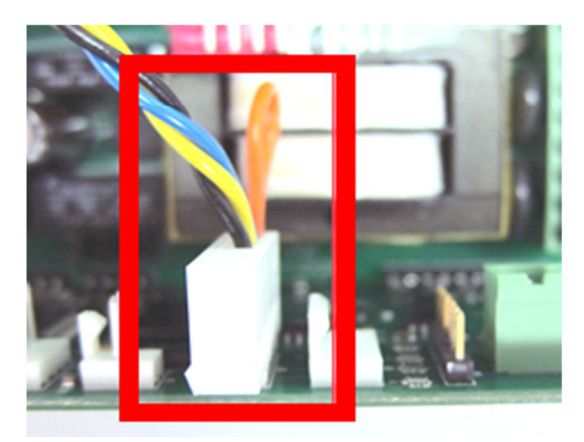

- **19. If your computer is Windows XP skip to Step 25.**
- 20. **Vista/Win7/Win8:** Download and install the *KIT6K Utility* from www.midcomcorp.com
- 21. Download and Install the KIT6K utility.
- 22. Run KIT6K.
- 23. Click "Select CMD File" and browse to the folder where you extracted the .CMD file.
- 24. Click "Open"; the update program will finish automatically.
- 25. **XP Only:** Run the "Windows Batch File"
- 26. Double-click the .BAT file; the update program will finish automatically.
- **27. Once the new software is loaded turn power off and begin reassembly by removing the harness.**

## **REASSEMBLY**

28. As you place the keyboard back into the housing make sure all the wires stay clear as you lean the keyboard into place.

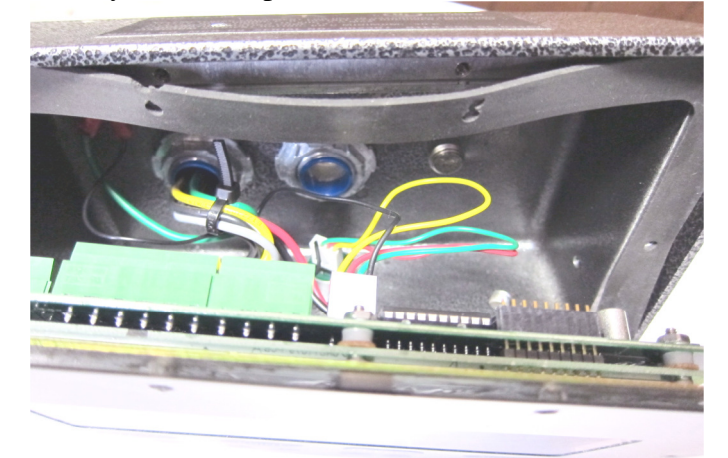

29. Place the black bezel over the keyboard and replace the socket head screws and tighten by hand. Finish tightening the socket head screws with the wrench, alternating from top to bottom and side to side.

*Make sure the cross-drilled screw goes in the lower-right hand hole.* 

30. Once everything is flush and tight, turn the slotted screw down by hand, turn power on.

### **RELOAD SETTINGS**

- **31. Reload the E:Count LT Settings.**
- 32. Go through all settings and make any setting changes as necessary based on the notes you saved and the Calibration Ticket.
- 33. **Verify operation of system.**